# **Inspiron 5491 2n1**

Setup und technische Daten

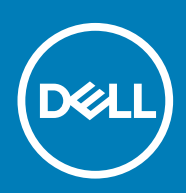

### Hinweise, Vorsichtshinweise und Warnungen

**ANMERKUNG: Eine ANMERKUNG macht auf wichtige Informationen aufmerksam, mit denen Sie Ihr Produkt besser einsetzen können.**

**VORSICHT: Ein VORSICHTSHINWEIS warnt vor möglichen Beschädigungen der Hardware oder vor Datenverlust und zeigt, wie diese vermieden werden können.**

**WARNUNG: Mit WARNUNG wird auf eine potenziell gefährliche Situation hingewiesen, die zu Sachschäden, Verletzungen oder zum Tod führen kann.**

**© 2019 Dell Inc. oder Ihre Tochtergesellschaften. Alle Rechte vorbehalten.** Dell, EMC und andere Marken sind Marken von Dell Inc. oder entsprechenden Tochtergesellschaften. Andere Marken können Marken ihrer jeweiligen Inhaber sein.

2019 - 08

# Inhaltsverzeichnis

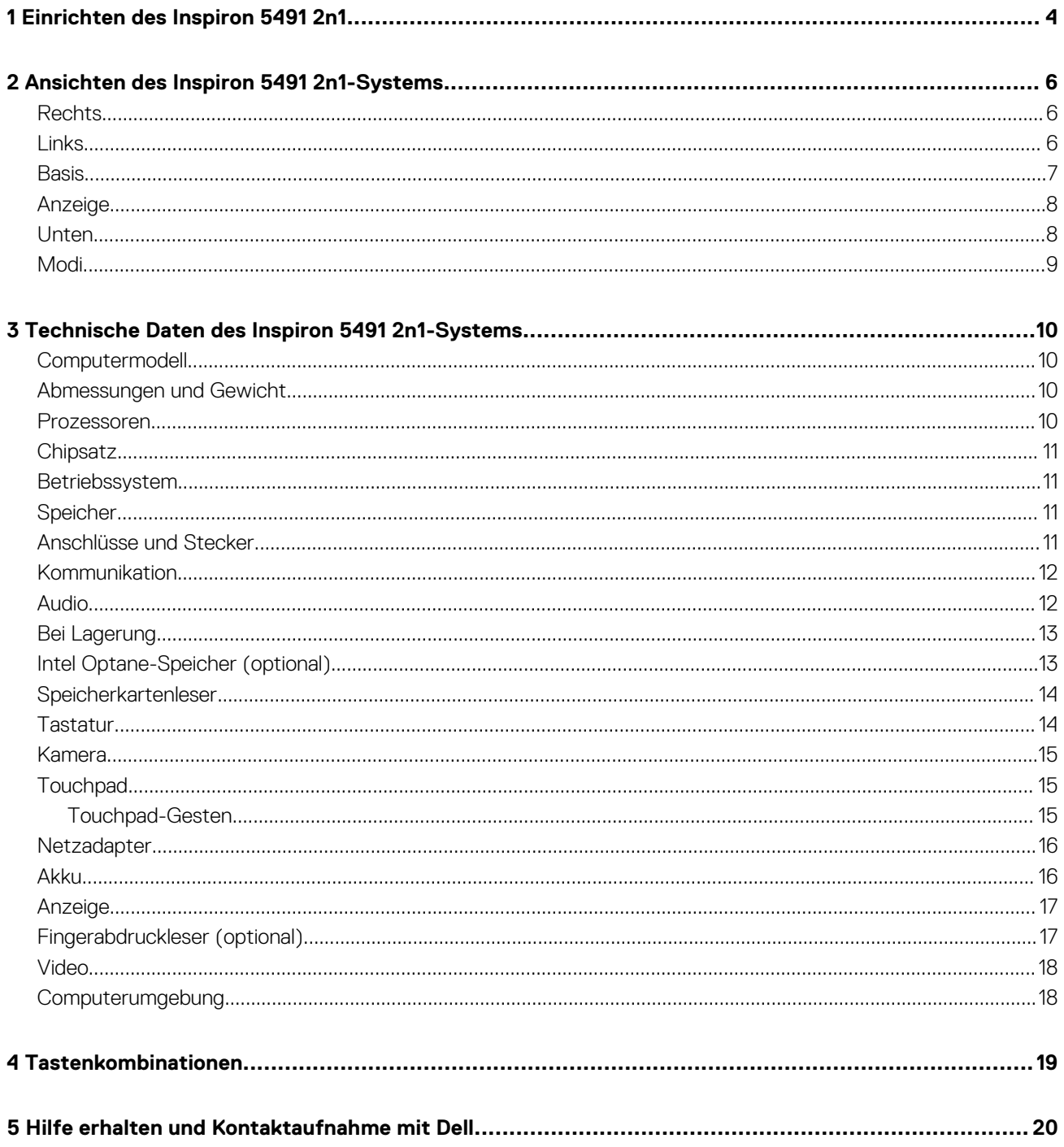

# **Einrichten des Inspiron 5491 2n1**

#### <span id="page-3-0"></span>**ANMERKUNG: Die Abbildungen in diesem Dokument können von Ihrem Computer abweichen, je nach der von Ihnen**  ⋒ **bestellten Konfiguration.**

1. Schließen Sie den Netzadapter an und drücken Sie den Betriebsschalter.

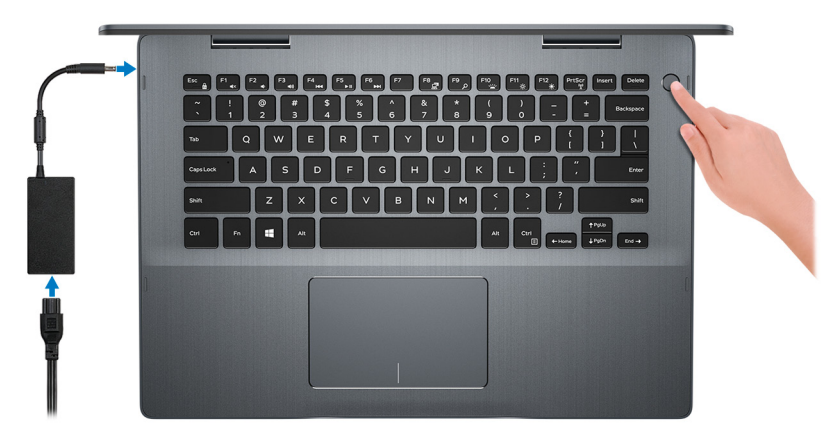

**ANMERKUNG: Um Energie zu sparen, wechselt der Computer möglicherweise in den Energiesparmodus (Ruhezustand). Schließen Sie den Netzadapter an und drücken Sie den Betriebsschalter, um den Computer einzuschalten.**

#### 2. Fertigstellen des Windows-Setup.

- Befolgen Sie die Anweisungen auf dem Bildschirm, um das Setup abzuschließen. Beim Einrichten wird Folgendes von Dell empfohlen:
- Stellen Sie eine Verbindung zu einem Netzwerk für Windows-Updates her.
	- **ANMERKUNG: Wenn Sie sich mit einem geschützten Wireless-Netzwerk verbinden, geben Sie das Kennwort für das Wireless-Netzwerk ein, wenn Sie dazu aufgefordert werden.**
- Wenn Sie mit dem Internet verbunden sind, melden Sie sich mit einem Microsoft-Konto an oder erstellen Sie eins. Wenn Sie nicht mit dem Internet verbunden sind, erstellen Sie ein Konto offline.
- Geben Sie im Bildschirm **Support and Protection** Ihre Kontaktdaten ein.
- 3. Dell Apps im Windows-Startmenü suchen und verwenden empfohlen

#### **Tabelle 1. Dell Apps ausfindig machen**

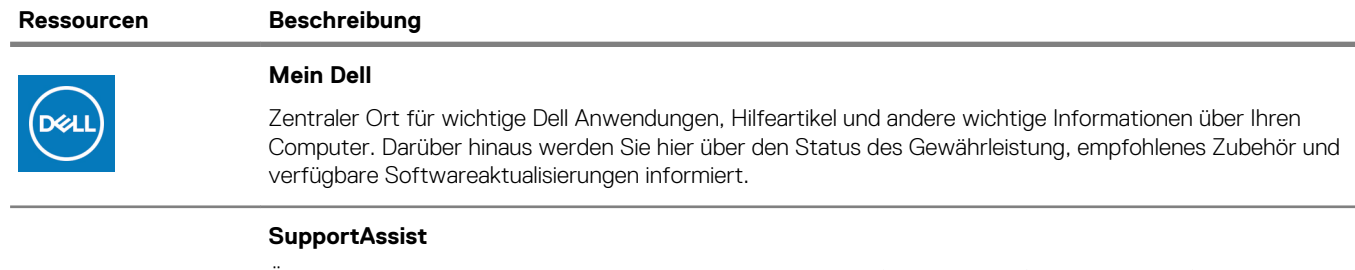

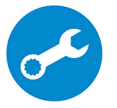

Überprüft proaktiv den Funktionszustand der Hardware und Software des Computers. Das SupportAssist OS Recovery Tool behebt Probleme mit dem Betriebssystem. Weitere Information finden Sie in der SupportAssist-Dokumentation unter [www.dell.com/support](https://www.dell.com/support/home/product-support/product/dell-supportassist-pcs-tablets/manuals).

**ANMERKUNG: Klicken Sie in SupportAssist auf das Ablaufdatum, um den Service zu verlängern bzw. zu erweitern.**

#### **Ressourcen Beschreibung**

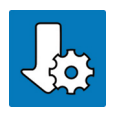

#### **Dell Update**

Aktualisiert Ihren Computer mit wichtigen Fixes und neuen Gerätetreibern, sobald sie verfügbar werden. Weitere Informationen zum Verwenden von Dell Update finden Sie im Wissensdatenbankartikel [SLN305843](https://www.dell.com/support/article/us/en/04/sln305843/dell-update-overview-and-common-questions?lang=en) unter [www.dell.com/support](https://www.dell.com/support/home/product-support/product/dell-supportassist-pcs-tablets/manuals).

### **Dell Digital Delivery**

Laden Sie Software-Anwendungen herunter, die Sie erworben haben, die jedoch noch nicht auf dem Computer vorinstalliert ist. Weitere Informationen zum Verwenden von Dell Digital Delivery finden Sie im Wissensdatenbankartikel [153764](https://www.dell.com/support/article/us/en/04/sln153764/dell-digital-delivery-installing-using-troubleshooting-and-faqs?lang=en) unter [www.dell.com/support](https://www.dell.com/support/home/product-support/product/dell-supportassist-pcs-tablets/manuals).

# <span id="page-5-0"></span>**Ansichten des Inspiron 5491 2n1-Systems**

### **Rechts**

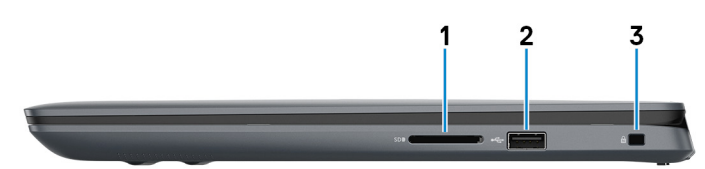

#### 1. **SD-Kartensteckplatz**

Führt Lese- und Schreibvorgänge von und auf SD-Karten aus.

#### 2. **USB 2.0-Anschluss**

Zum Anschluss von Peripheriegeräten, wie z. B. externen Speichergeräten und Druckern. Bietet Datenübertragungsgeschwindigkeiten von bis zu 480 MBit/s.

#### 3. **Sicherheitskabeleinschub (keilförmig)**

Anschluss eines Sicherheitskabels, um unbefugtes Bewegen des Computers zu verhindern.

### **Links**

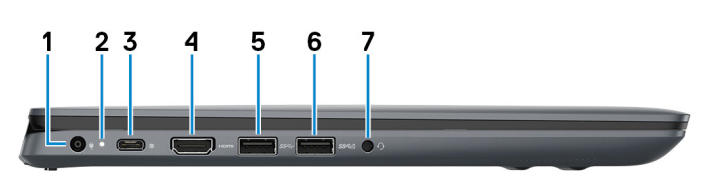

#### 1. **Netzadapteranschluss**

Zum Anschluss eines Netzadapters, um den Computer mit Strom zu versorgen.

### 2. **Strom- und Akkustatusanzeige**

Zeigt den Betriebszustand und Batteriestatus des Computers an.

Weiß – Der Netzadapter ist angeschlossen und der Akku wird aufgeladen.

Gelb – Der Computer läuft im Akkubetrieb und der Akkuladezustand beträgt weniger als 5 %.

Aus $-$ 

- Der Netzadapter ist angeschlossen und der Akku ist vollständig aufgeladen.
- Computer läuft im Akkubetrieb und der Akku ist zu mehr als 5 % geladen.
- **ANMERKUNG: Auf bestimmten Computermodellen wird die Betriebs-/Akkuzustandsanzeige auch für die Systemdiagnose verwendet. Weitere Informationen finden Sie im Abschnitt zum Troubleshooting im Servicehandbuch des Computers.**

### 3. **USB 3.1 Gen 1 Typ-C-Anschluss mit Power Delivery/DisplayPort**

Zum Anschluss von Peripheriegeräten, wie z. B. externe Speichergeräte, Drucker und externe Bildschirme.

Unterstützt Power Delivery, über das bidirektionale Stromversorgung zwischen Geräten ermöglicht wird. Bietet bis zu 15 W Ausgangsleistung, was schnellere Aufladung ermöglicht.

### **ANMERKUNG: Ein USB-Typ-C-auf-DisplayPort-Adapter ist erforderlich, um eine Verbindung zum DisplayPort-Gerät herzustellen (separat erhältlich).**

### 4. **HDMI-Anschluss**

Anschluss an ein TV-Gerät oder ein anderes HDMI-In-fähiges Gerät. Stellt Audio- und Videoausgang zur Verfügung.

### <span id="page-6-0"></span>5. **USB 3.1 Gen 1-Anschluss**

Zum Anschluss von Peripheriegeräten, wie z. B. externen Speichergeräten und Druckern. Bietet Datenübertragungsgeschwindigkeiten von bis zu 5 Gbp/s.

### 6. **USB 3.1 Gen 1-Anschluss**

Zum Anschluss von Peripheriegeräten, wie z. B. externen Speichergeräten und Druckern. Bietet Datenübertragungsgeschwindigkeiten von bis zu 5 Gbp/s.

### 7. **Headset-Anschluss**

Zum Anschluss eines Kopfhörers oder eines Headsets (Kopfhörer-Mikrofon-Kombi).

## **Basis**

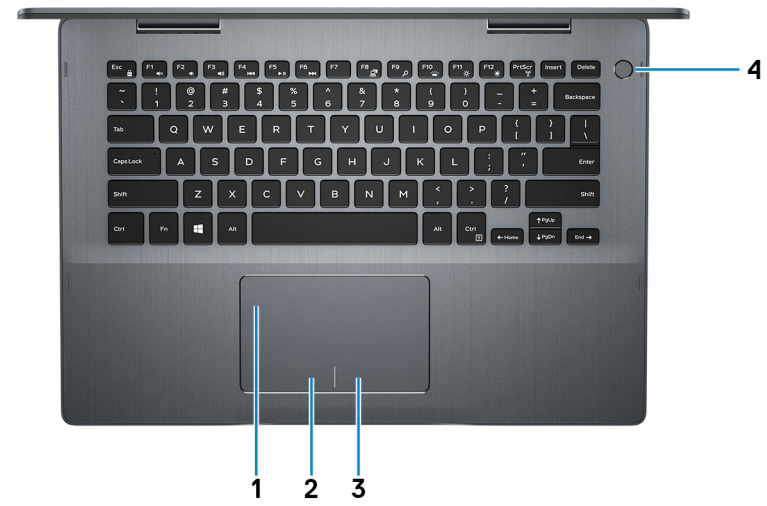

Abbildung: Basisansicht

### 1. **Touchpad**

Bewegen Sie den Finger über das Touchpad, um den Mauszeiger zu bewegen. Tippen Sie, um mit der linken Maustaste zu klicken und tippen Sie mit zwei Fingern, um mit der rechten Maustaste zu klicken.

### 2. **Linker Mausklickbereich**

Drücken Sie hier, um mit der linken Maustaste zu klicken.

### 3. **Rechter Mausklickbereich**

Drücken Sie hier, um mit der rechten Maustaste zu klicken.

### 4. **Betriebsschalter mit optionalem Fingerabdruckleser**

Drücken Sie den Betriebsschalter, um den Computer einzuschalten, wenn er ausgeschaltet, im Ruhezustand oder im Standby-Modus ist.

Wenn der Computer gestartet wird, drücken Sie den Betriebsschalter, um das System in den Ruhezustand zu versetzen. Halten Sie den Betriebsschalter 4 Sekunden lang gedrückt, um ein Herunterfahren des Computers zu erzwingen.

Wenn der Betriebsschalter über einen Fingerabdruckleser verfügt, platzieren Sie Ihren Finger auf dem Betriebsschalter, um sich anzumelden.

**ANMERKUNG: Sie können das Verhalten des Betriebsschalters in Windows anpassen. Weitere Informationen finden Sie unter Me and My Dell (Ich und mein Dell) unter [www.dell.com/support/manuals](https://www.dell.com/support/manuals).**

## <span id="page-7-0"></span>**Anzeige**

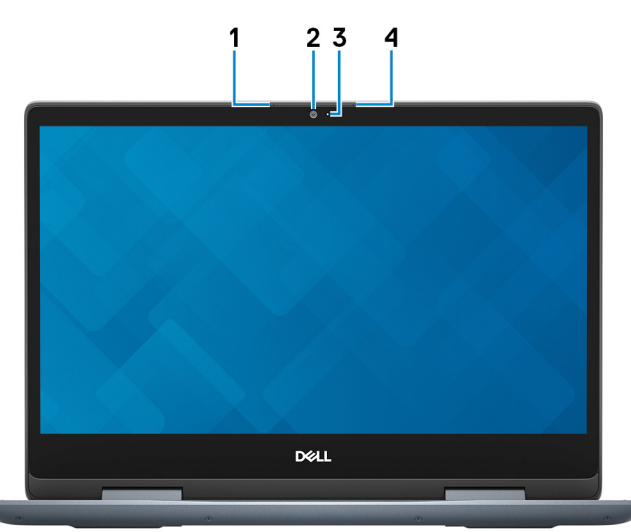

### 1. **Linkes Mikrofon**

Ermöglicht digitale Toneingaben für Audioaufnahmen und Sprachanrufe.

### 2. **Kamera**

Ermöglicht Video-Chats, Fotoaufnahmen und Videoaufzeichnungen.

### 3. **Kamerastatusanzeige**

Leuchtet, wenn die Kamera verwendet wird.

### 4. **Rechtes Mikrofon**

Ermöglicht digitale Toneingaben für Audioaufnahmen und Sprachanrufe.

### **Unten**

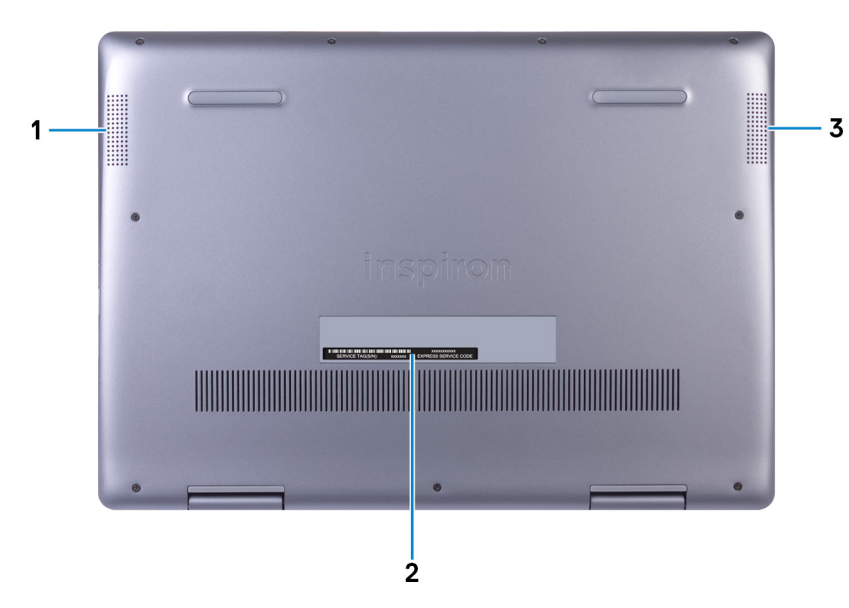

### 1. **Linker Lautsprecher**

Ermöglicht Audioausgabe.

### 2. **Service-Tag-Etikett**

Die Service-Tag-Nummer ist eine eindeutige alphanumerische Kennung, mit der Dell Servicetechniker die Hardware-Komponenten in Ihrem Computer identifizieren und auf die Garantieinformationen zugreifen können.

### 3. **Rechter Lautsprecher**

<span id="page-8-0"></span>Ermöglicht Audioausgabe.

### **Modi**

### **Notebook**

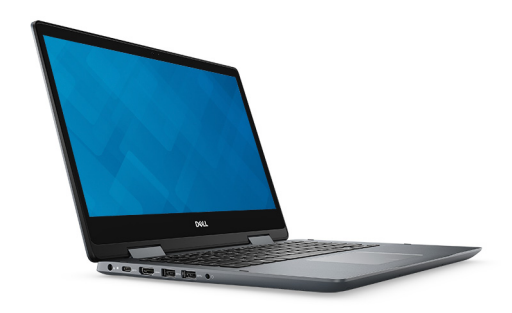

**Tablet**

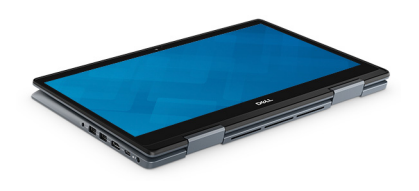

### **Standrahmen**

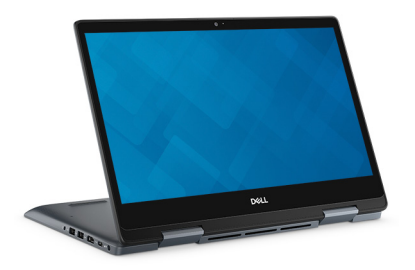

**Zeltform**

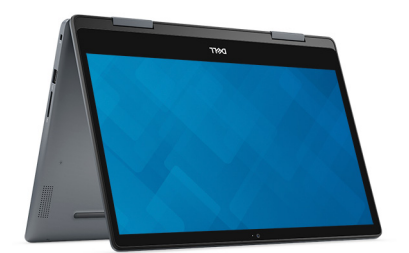

# <span id="page-9-0"></span>**Technische Daten des Inspiron 5491 2n1- Systems**

### **Computermodell**

Inspiron 5491 2n1

### **Abmessungen und Gewicht**

#### **Tabelle 2. Abmessungen und Gewicht**

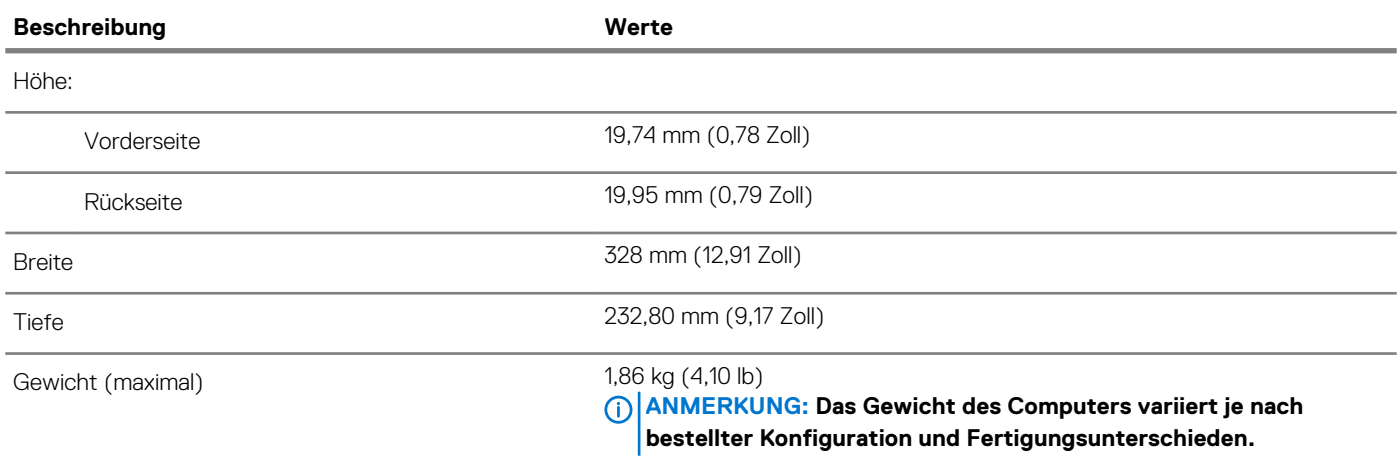

### **Prozessoren**

### **Tabelle 3. Prozessordaten**

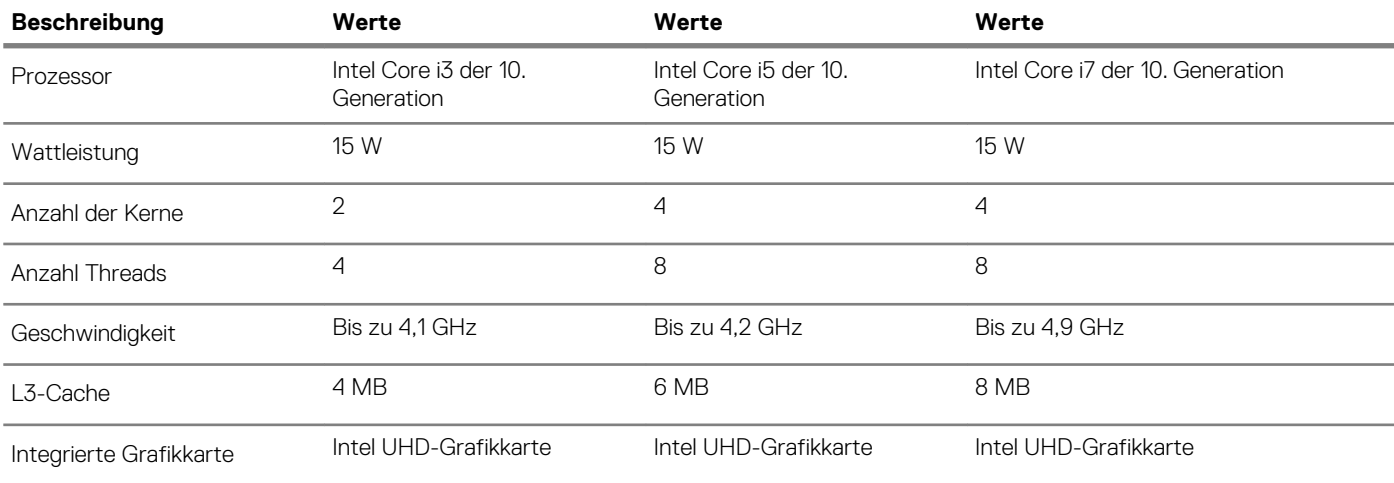

### <span id="page-10-0"></span>**Chipsatz**

### **Tabelle 4. Chipsatz-Spezifikationen**

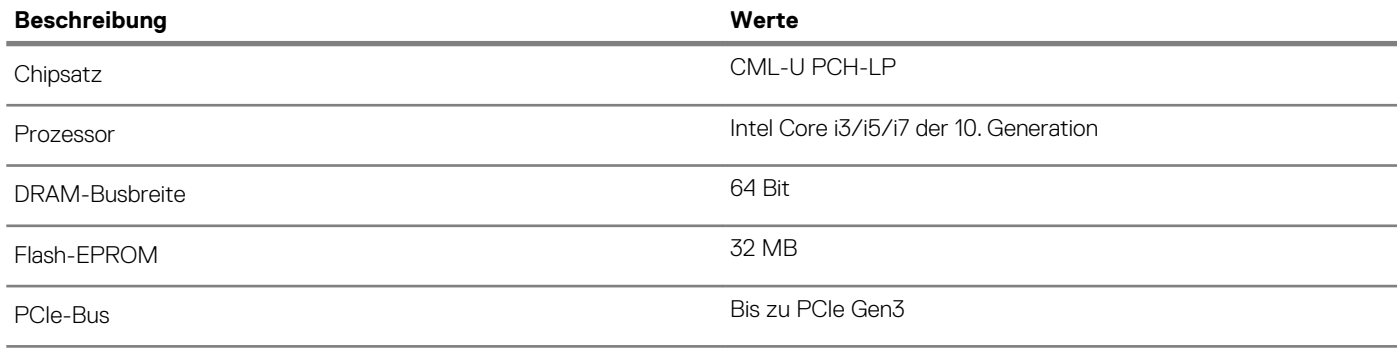

### **Betriebssystem**

• Windows 10 Home (64 Bit)

• Windows 10 Professional (64 Bit)

# **Speicher**

### **Tabelle 5. Arbeitsspeicher**

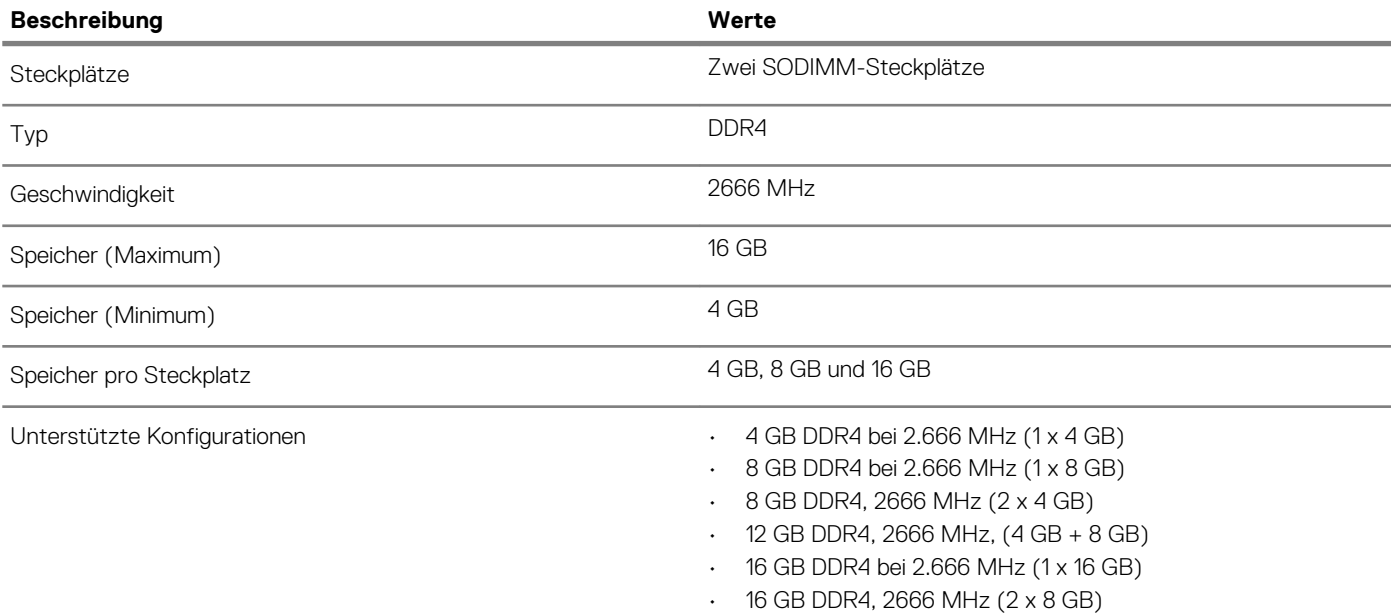

### **Anschlüsse und Stecker**

### **Tabelle 6. Anschlüsse und Stecker – Technische Daten Beschreibung Werte Extern:** Netzwerk Nicht unterstützt

<span id="page-11-0"></span>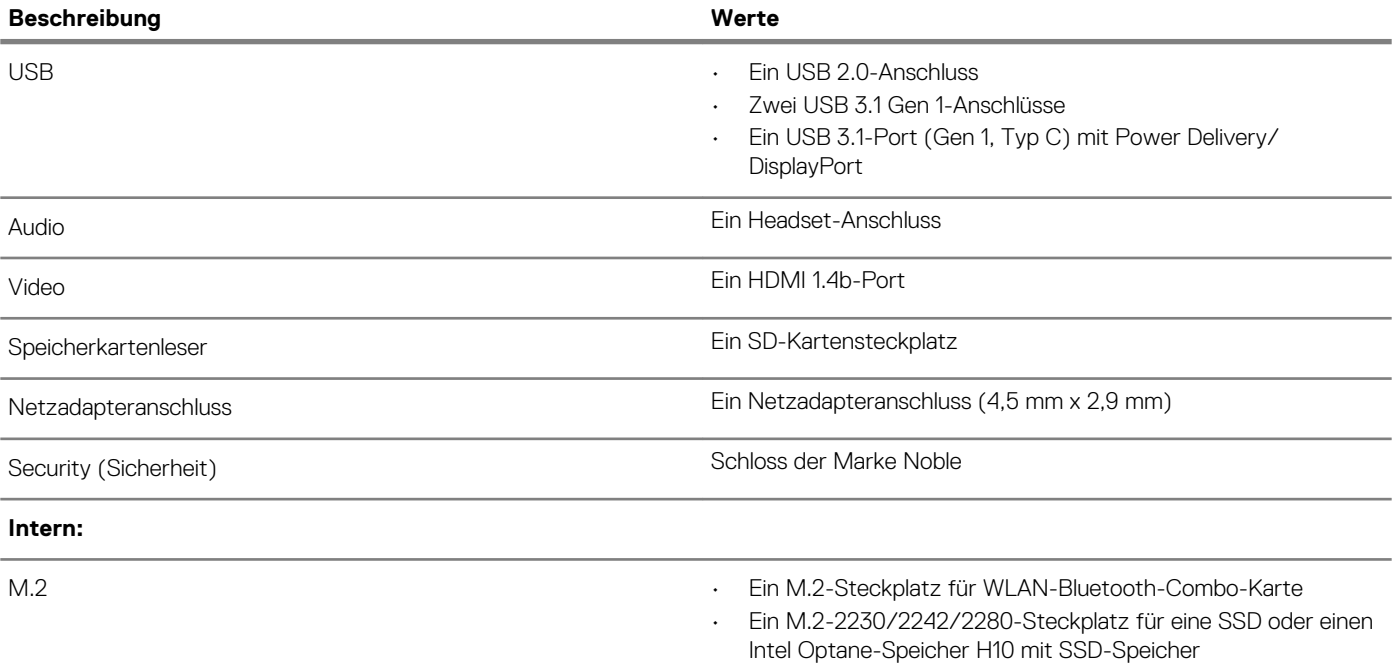

### **Kommunikation**

### **Wireless-Modul**

#### **Tabelle 7. Wireless-Modul – Technische Daten**

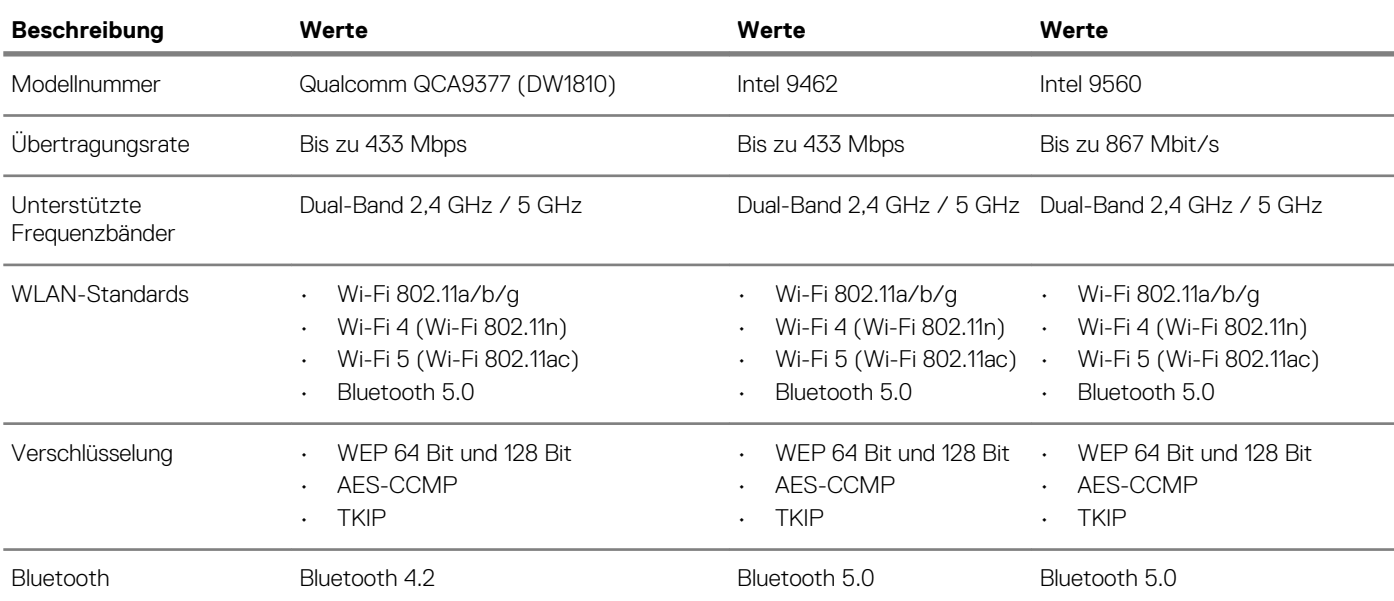

### **Audio**

### **Tabelle 8. Audio**

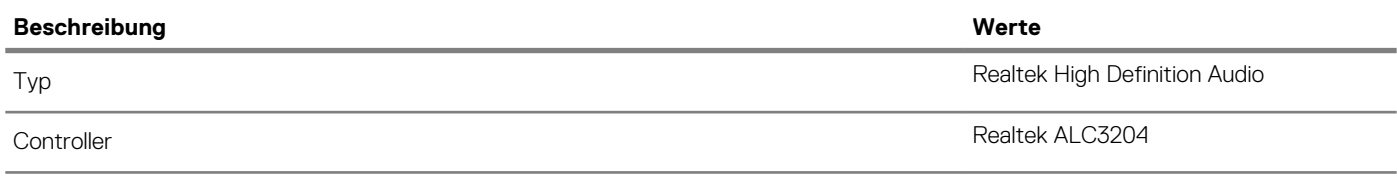

<span id="page-12-0"></span>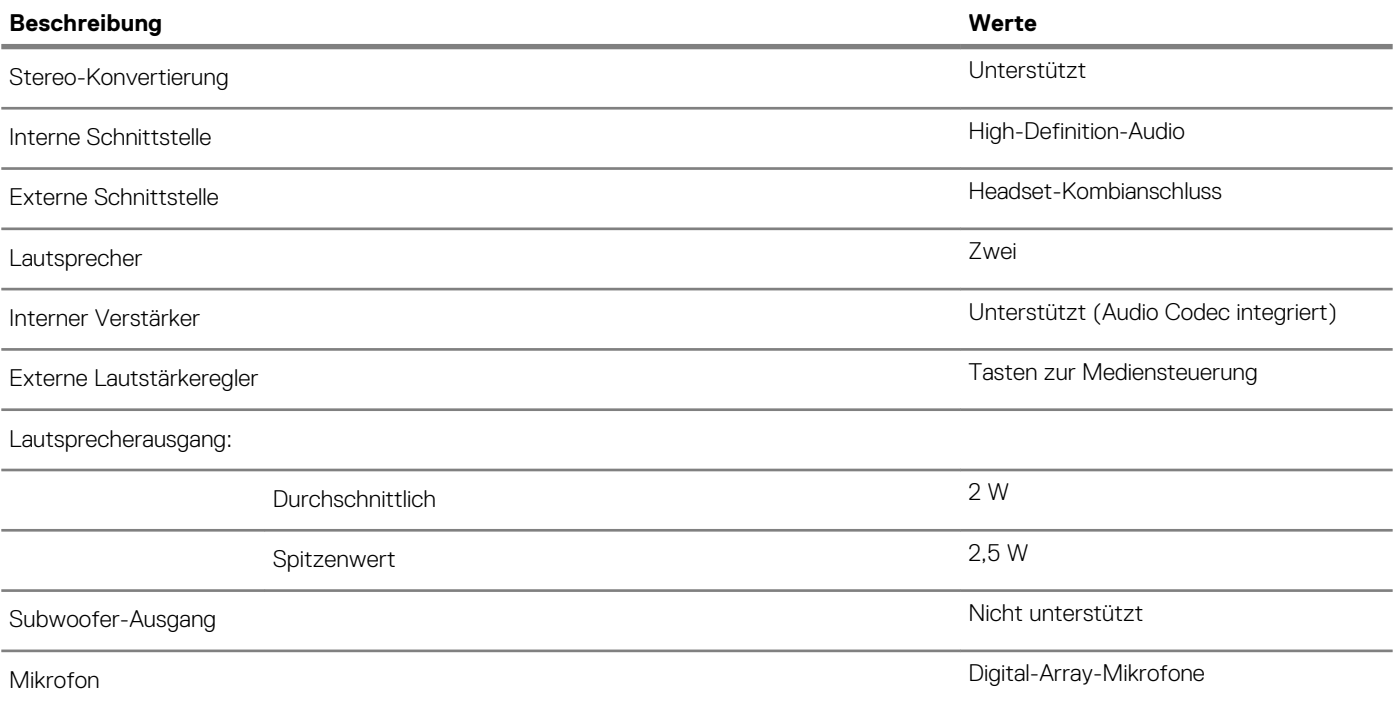

### **Bei Lagerung**

### **Tabelle 9. Speicherspezifikationen**

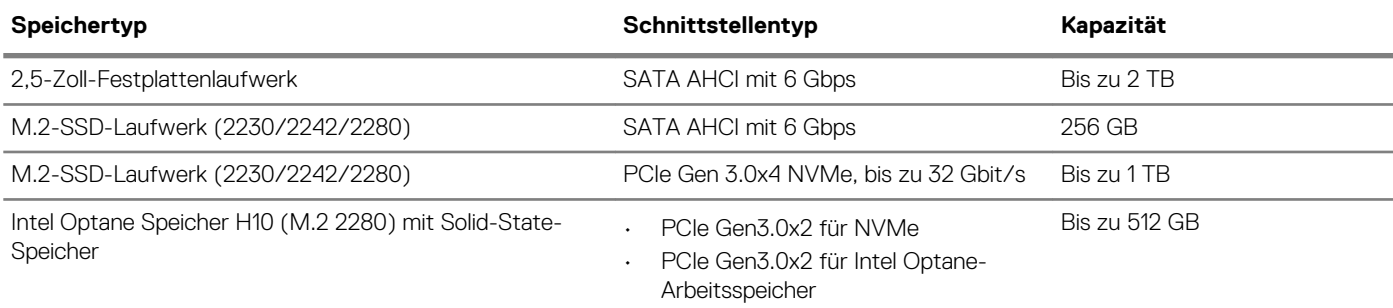

## **Intel Optane-Speicher (optional)**

Die Intel Optane-Technologie nutzt 3D XPoint-Speichertechnologie und fungiert als nicht-flüchtiger Speichercache/-beschleuniger und/ oder Speichergerät, abhängig von dem auf Ihrem Computer installierten Intel Optane-Speicher.

### **Intel Optane-Speicher H10 mit Solid-State-Speicher**

Der Intel Optane-Speicher H10 mit Solid-State-Speicherfunktionen fungiert sowohl als nicht-flüchtiger Speichercache/-beschleuniger (Aktivieren des erweiterten Lese-/Schreibzugriffs für Festplattenspeicher) als auch als Solid-State-Speicherlösung. Er ersetzt weder den im Computer installierten Arbeitsspeicher noch sorgt er für zusätzlichen Arbeitsspeicher.

#### **Tabelle 10. Intel Optane-Speicher H10 mit Solid-State-Speicher – Technische Daten**

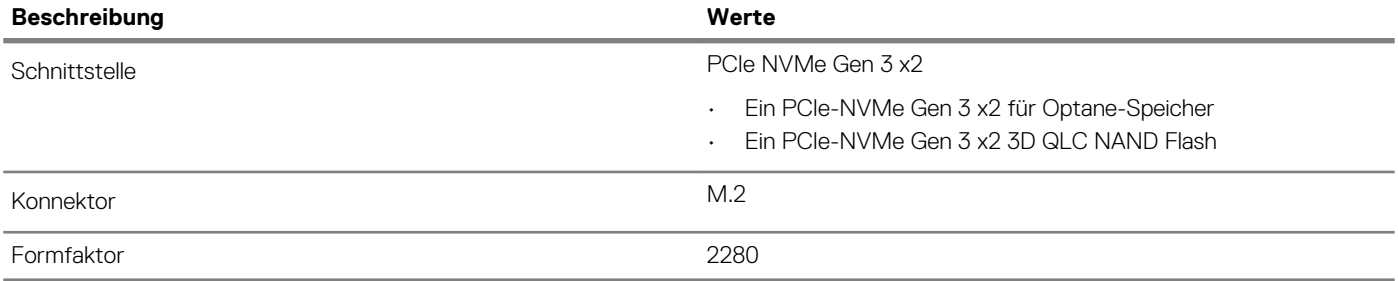

<span id="page-13-0"></span>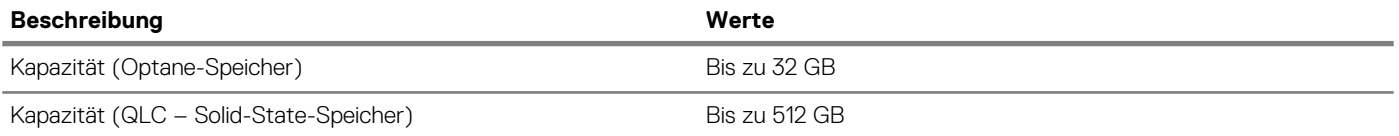

**ANMERKUNG: Der Intel Optane-Speicher H10 mit Solid-State-Speicher wird auf Computern unterstützt, die folgende Anforderungen erfüllen:**

- **• Intel Core i3/i5/i7-Prozessoren der 9. Generation oder höher**
- **• Windows 10 (64 Bit) oder höher (Anniversary Update)**
- **• Treiberversion 17,2 oder höher für Intel Rapid-Storage-Technik**

### **Speicherkartenleser**

#### **Tabelle 11. Technische Daten des Medienkartenlesegeräts**

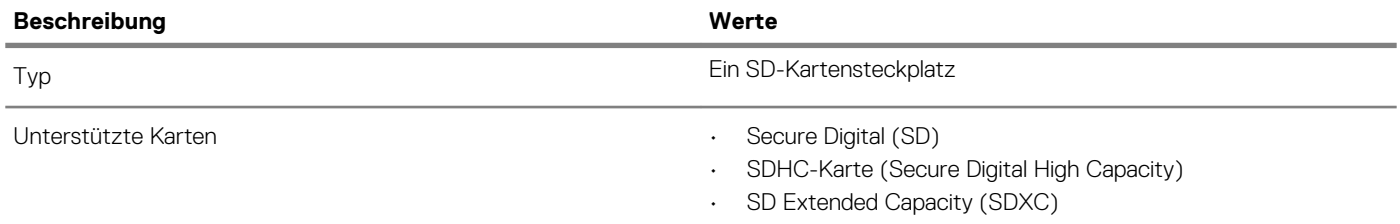

### **Tastatur**

#### **Tabelle 12. Tastatur**

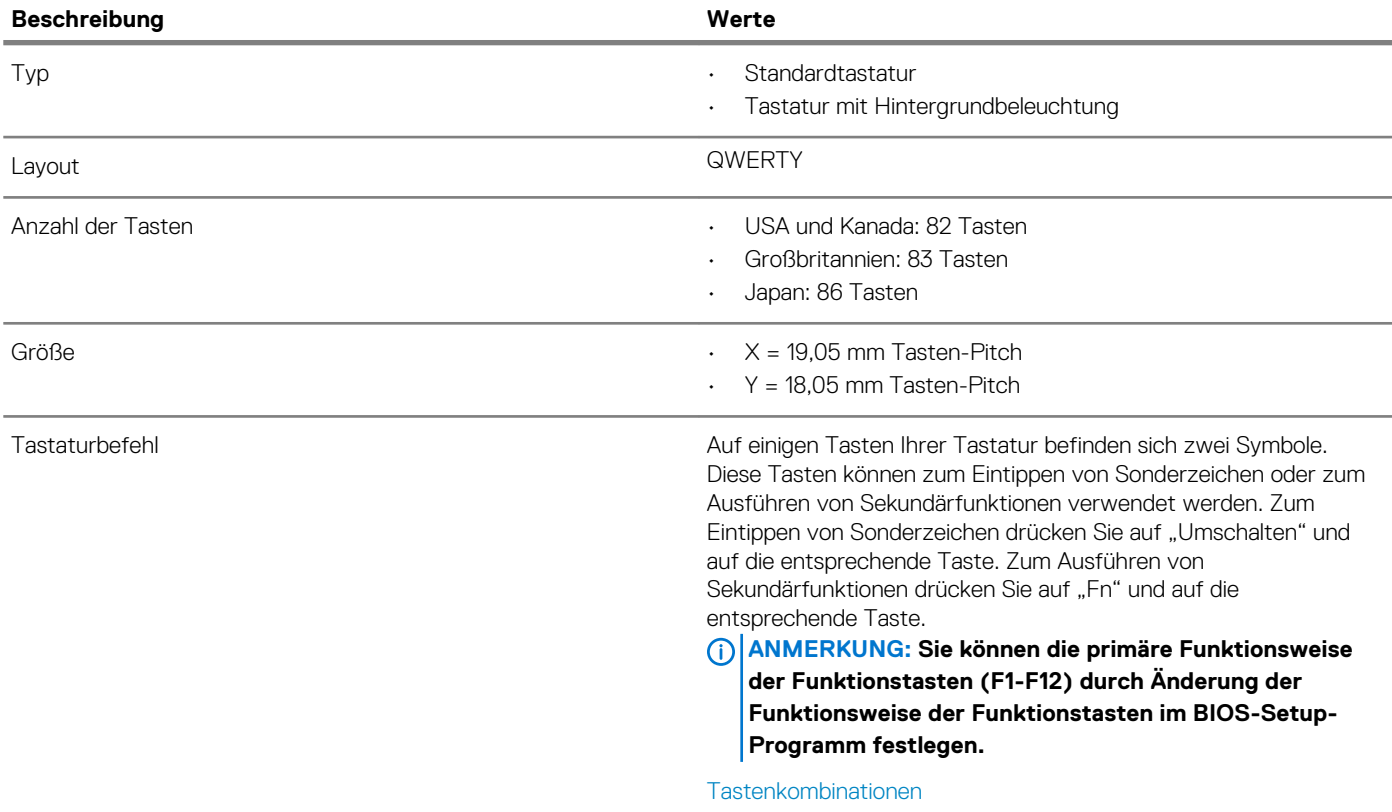

### <span id="page-14-0"></span>**Kamera**

### **Tabelle 13. Kamera**

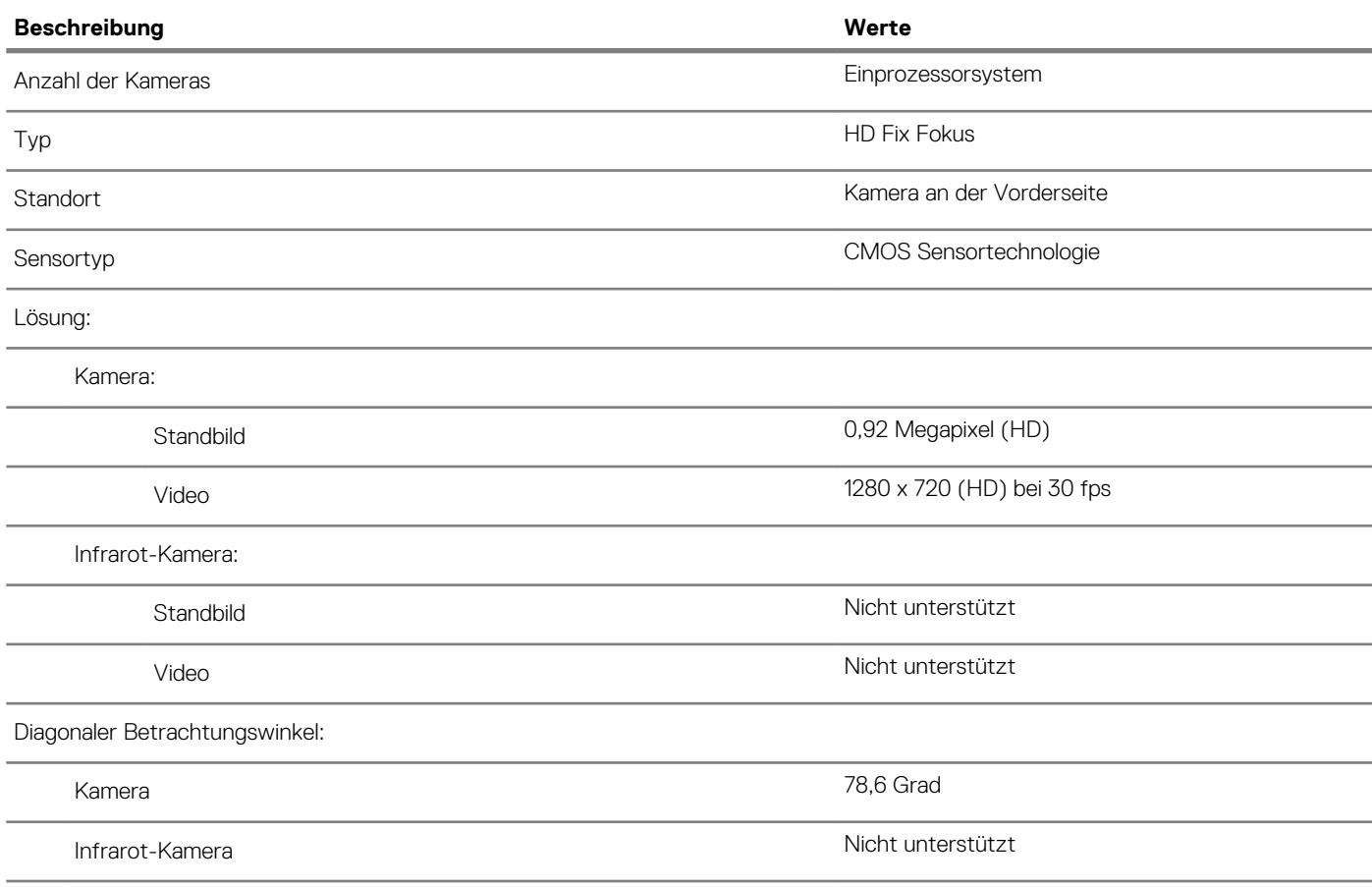

### **Touchpad**

### **Tabelle 14. Touchpad - Technische Daten**

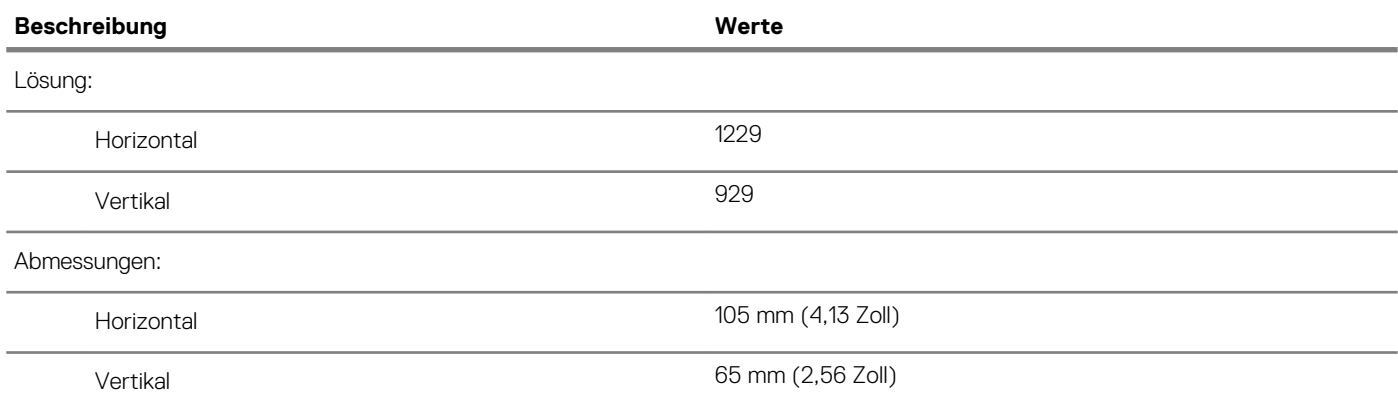

### **Touchpad-Gesten**

Weitere Informationen über Touchpad-Gesten für Windows 10 finden Sie im Microsoft Knowledge Base-Artikel [4027871](https://support.microsoft.com/help/4027871/windows-10-touchpad-gestures) unter [support.microsoft.com.](https://support.microsoft.com/)

### <span id="page-15-0"></span>**Netzadapter**

### **Tabelle 15. Netzadapter Technische Daten**

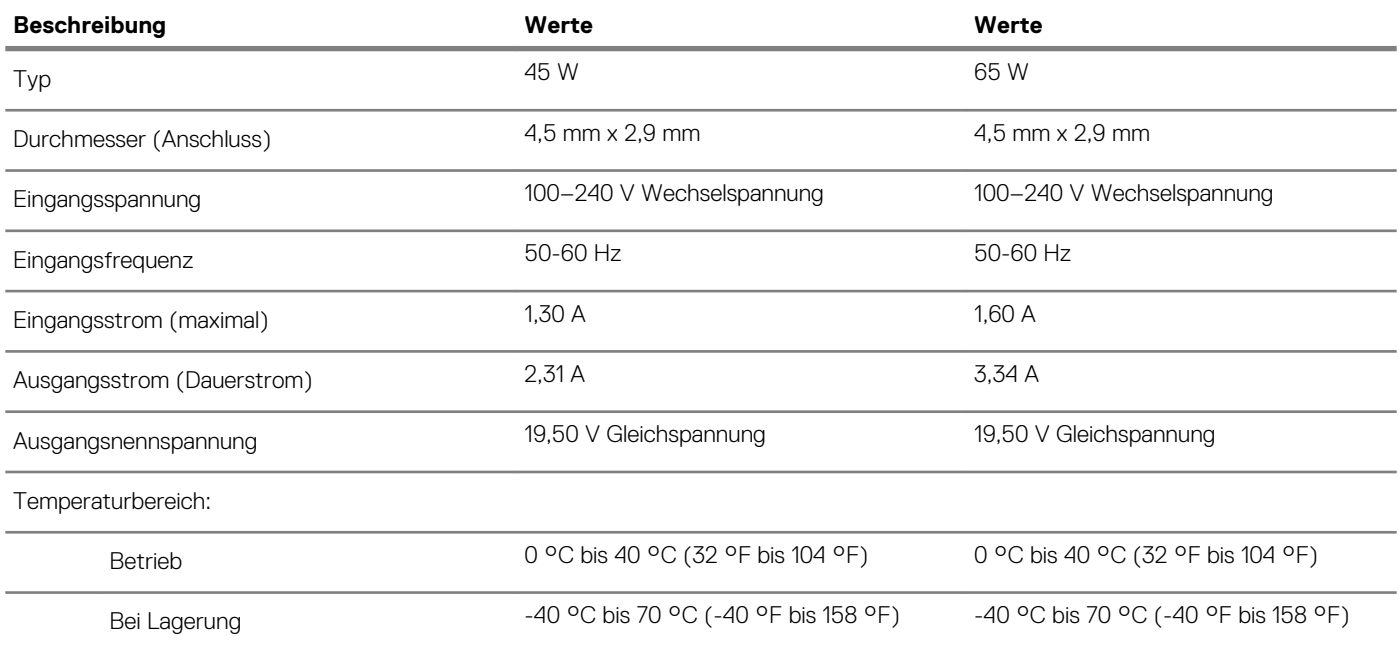

### **Akku**

### **Tabelle 16. Akku**

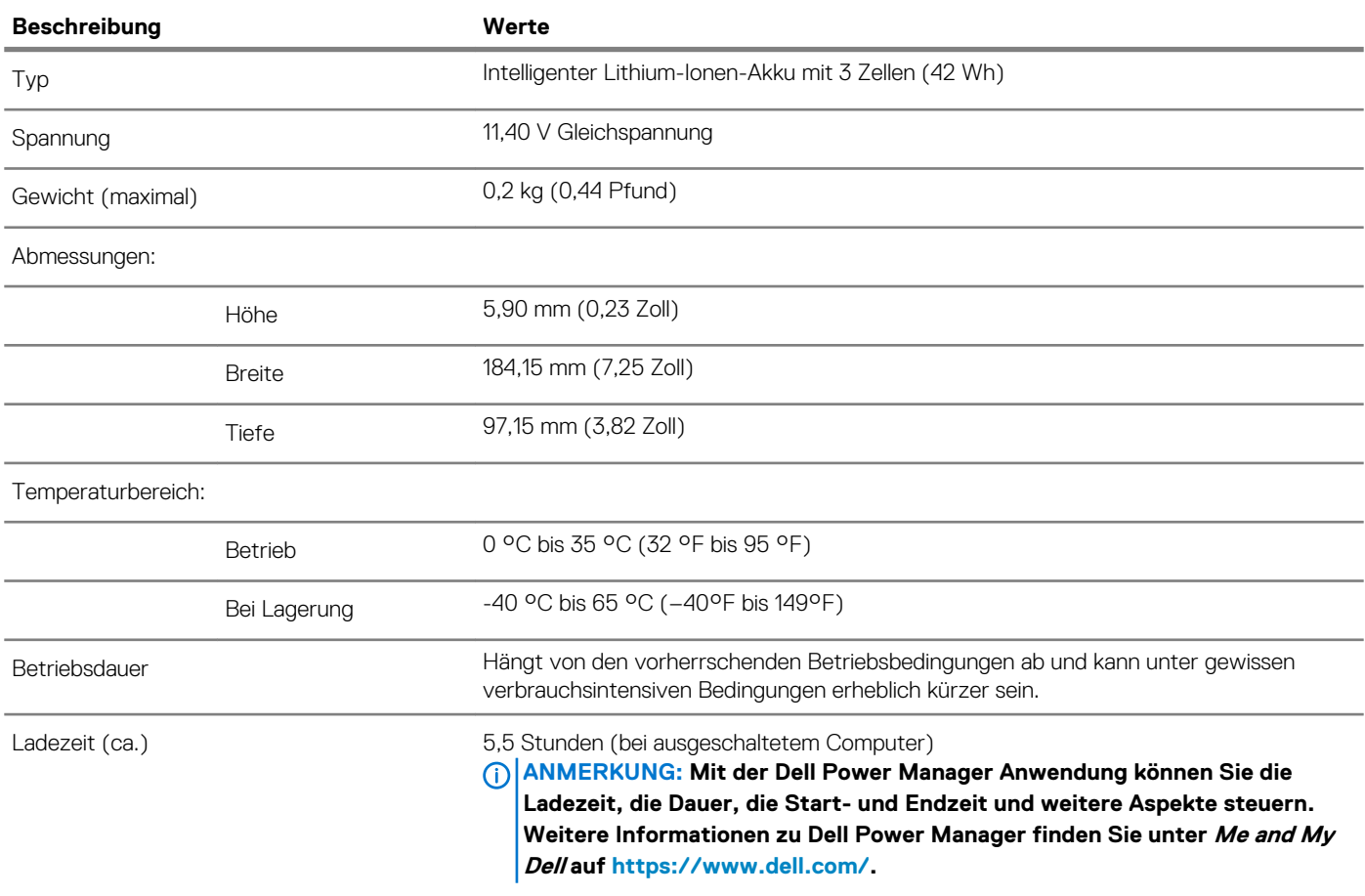

<span id="page-16-0"></span>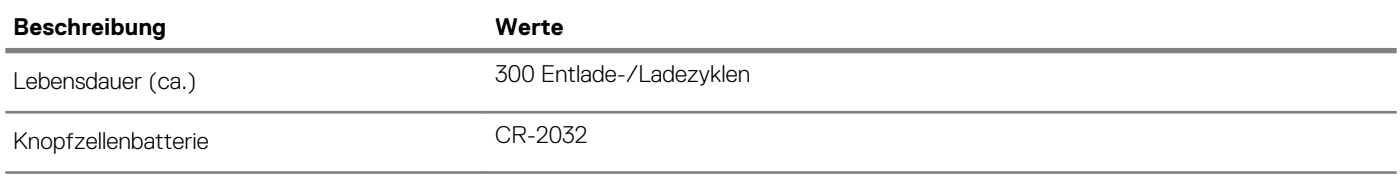

# **Anzeige**

### **Tabelle 17. Anzeige – technische Daten**

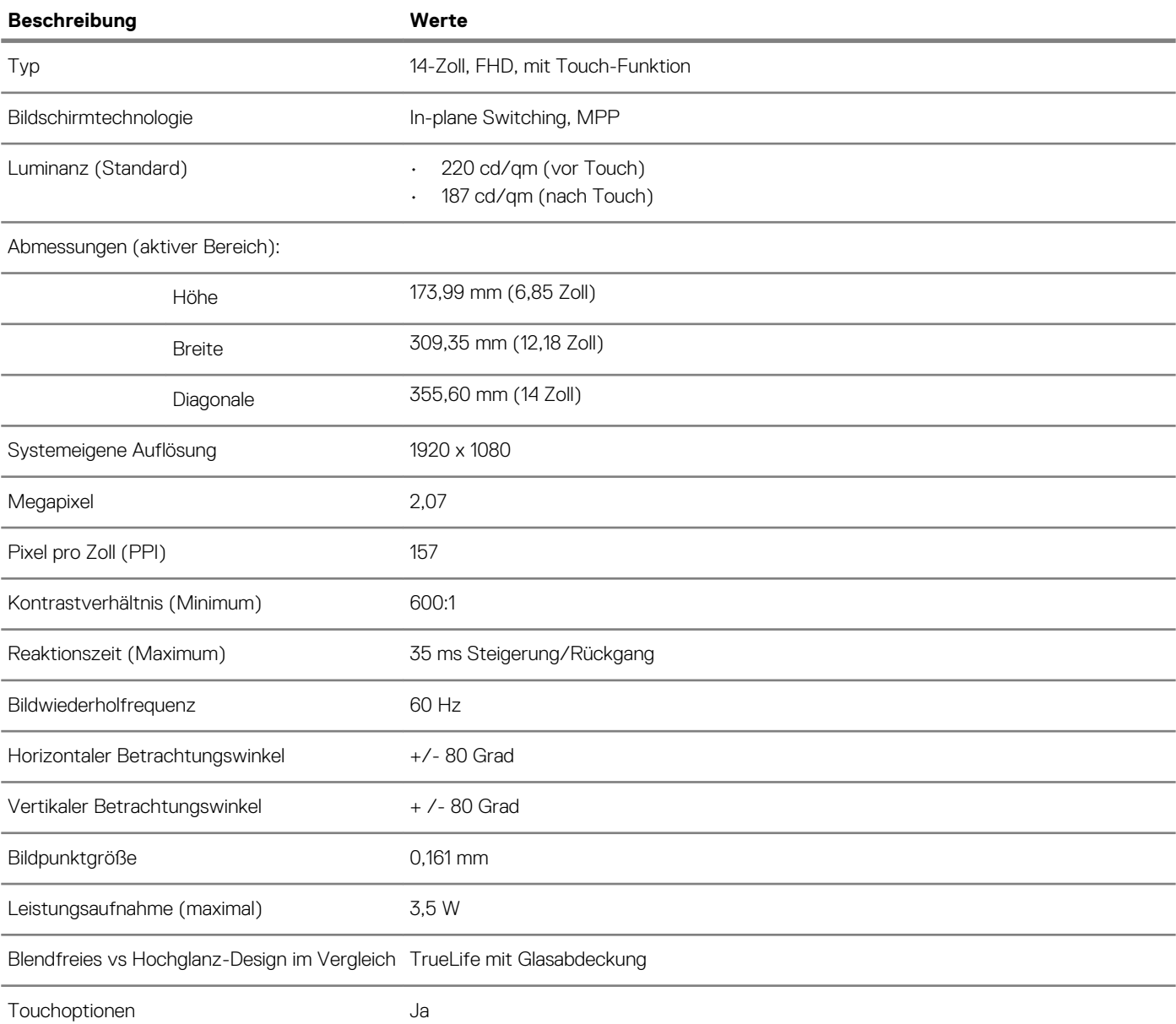

## **Fingerabdruckleser (optional)**

### **Tabelle 18. Daten zum Fingerabdrucklesegerät**

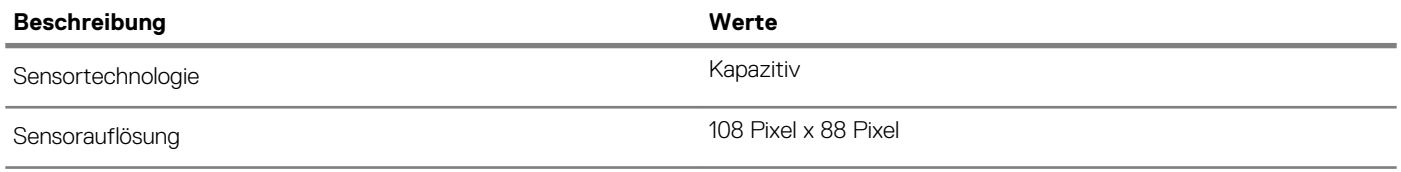

<span id="page-17-0"></span>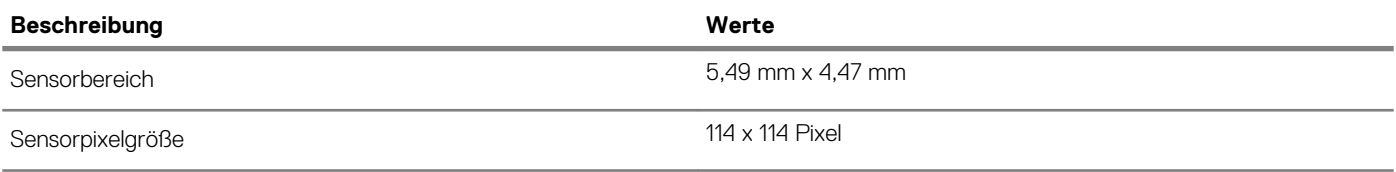

# **Video**

### **Tabelle 19. Technische Daten zu separaten Grafikkarten**

#### **Separate Grafikkarte**

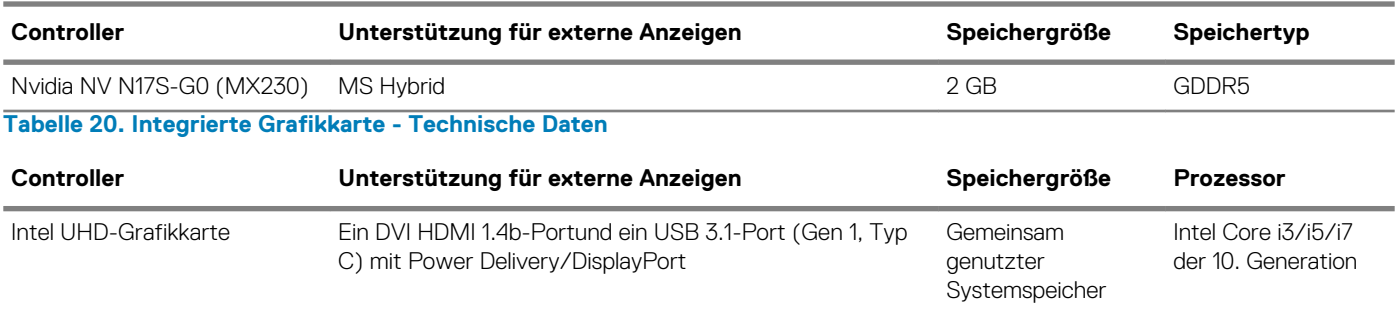

### **Computerumgebung**

### **Luftverschmutzungsklasse:** G1 gemäß ISA-S71.04-1985

#### **Tabelle 21. Computerumgebung**

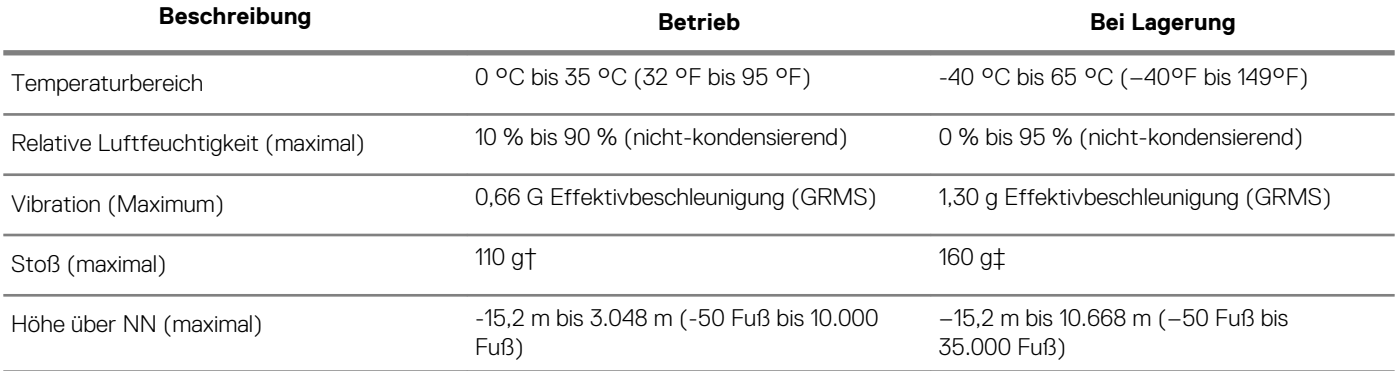

\* Gemessen über ein Vibrationsspektrum, das eine Benutzerumgebung simuliert.

† Gemessen bei in Betrieb befindlicher Festplatte mit einem 2-ms-Halbsinus-Impuls.

‡ Gemessen mit einem 2-ms-Halbsinus-Impuls mit Festplatte in Ruheposition.

**4**

<span id="page-18-0"></span>**ANMERKUNG: Die Tastaturzeichen können je nach Tastatursprachkonfiguration variieren. Die in Tastenkombinationen verwendeten Tasten bleiben in allen Sprachkonfigurationen gleich.**

### **Tabelle 22. Liste der Tastenkombinationen**

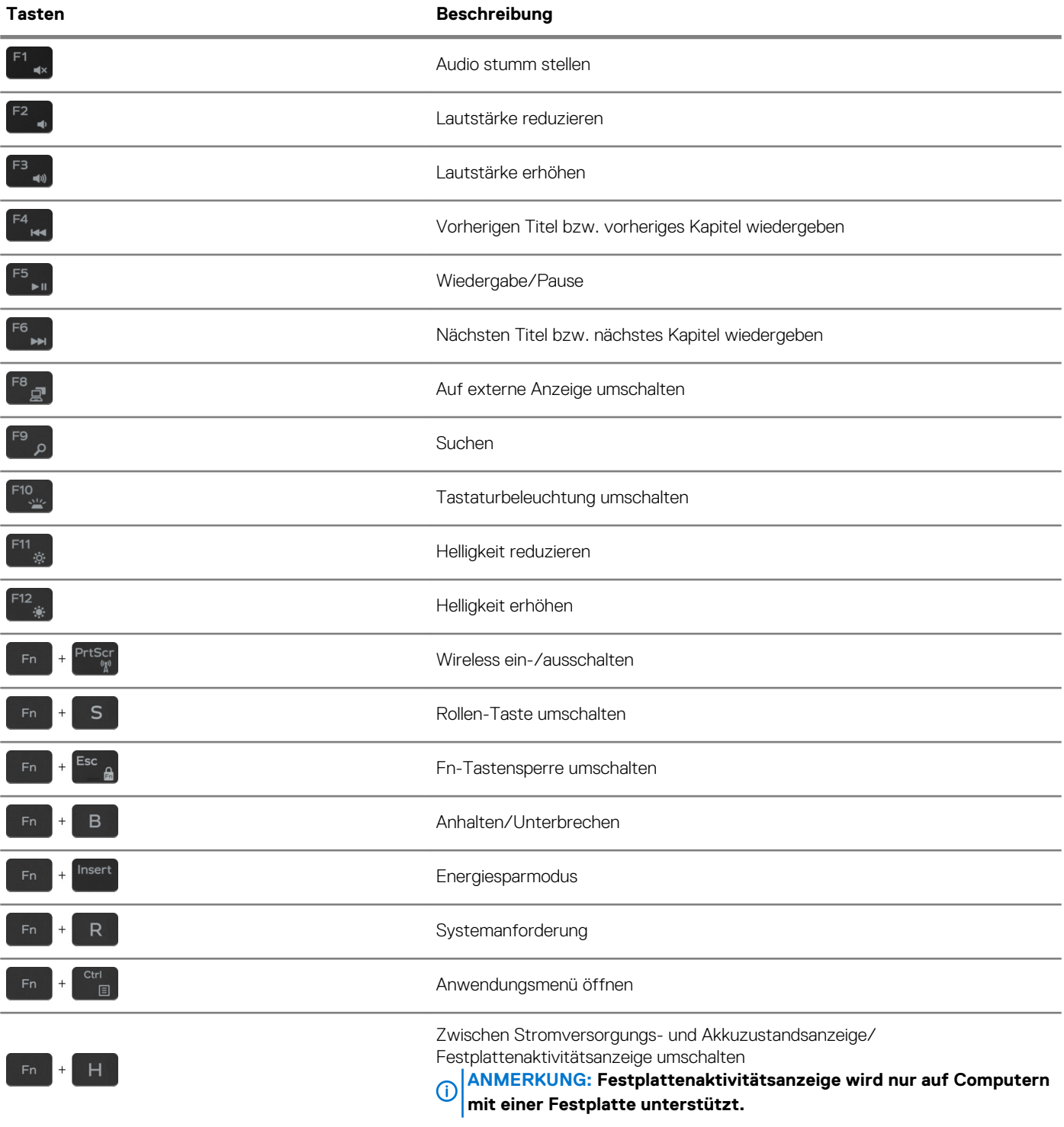

# <span id="page-19-0"></span>**Hilfe erhalten und Kontaktaufnahme mit Dell**

### **Selbsthilfe-Ressourcen**

Mithilfe dieser Selbsthilfe-Ressourcen erhalten Sie Informationen und Hilfe zu Dell-Produkten: **Tabelle 23. Selbsthilfe-Ressourcen**

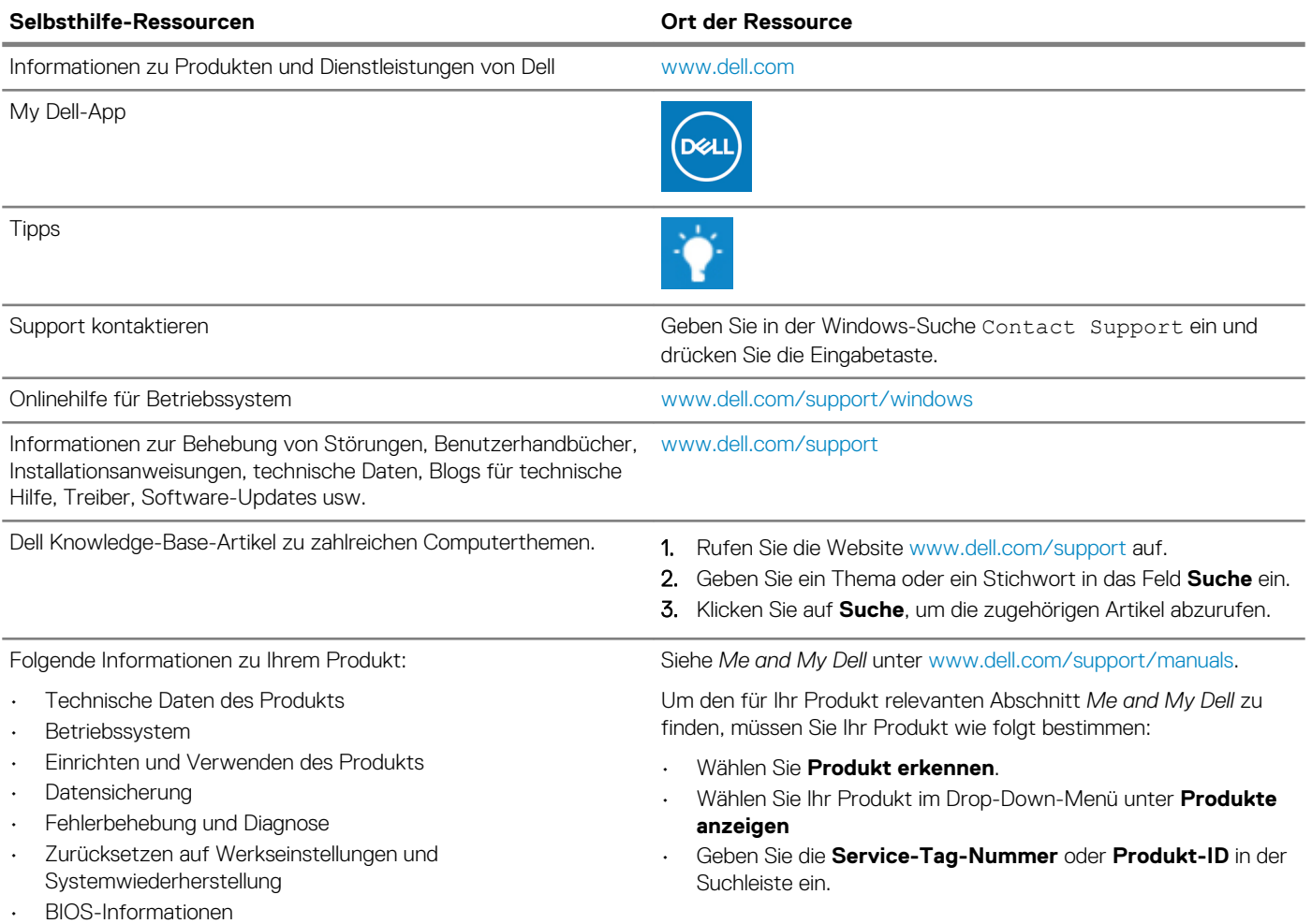

### **Kontaktaufnahme mit Dell**

Informationen zur Kontaktaufnahme mit Dell für den Verkauf, den technischen Support und den Kundendienst erhalten Sie unter [www.dell.com/contactdell](https://www.dell.com/contactdell).

**ANMERKUNG: Die Verfügbarkeit ist je nach Land/Region und Produkt unterschiedlich und bestimmte Services sind in Ihrem Land/Ihrer Region eventuell nicht verfügbar.**

**ANMERKUNG: Wenn Sie nicht über eine aktive Internetverbindung verfügen, können Sie Kontaktinformationen auch auf Ihrer Auftragsbestätigung, dem Lieferschein, der Rechnung oder im Dell-Produktkatalog finden.**